# start:connect - Ausfüllhilfe:

# Inhaltsverzeichnis

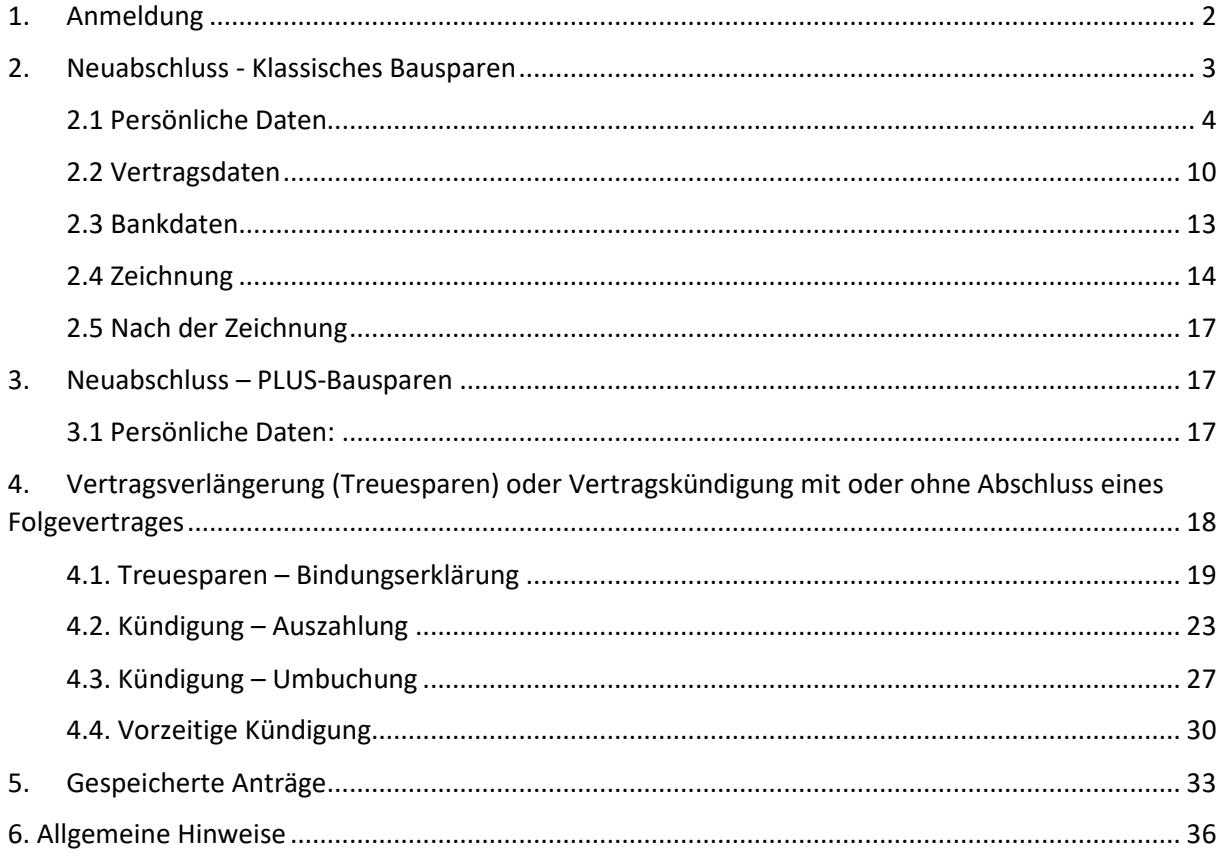

# 1. Anmeldung

Zu Beginn rufen Sie die Homepage www.start-berater.at auf.

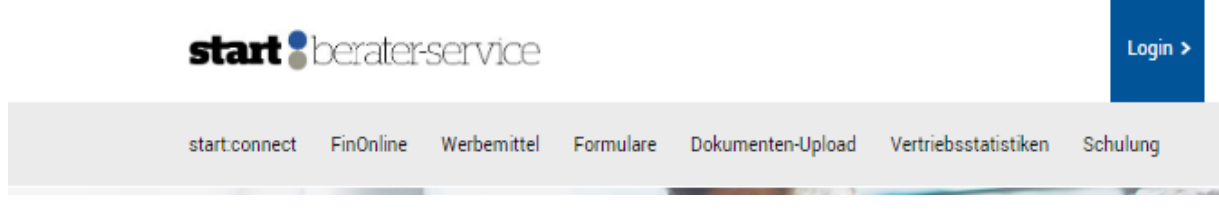

Durch Anklicken des Reiters "start:connect" werden Sie aufgefordert sich mit Ihren Zugangsdaten (Ihrer Beraternummer und Ihrem Passwort) in start:connect einzuloggen.

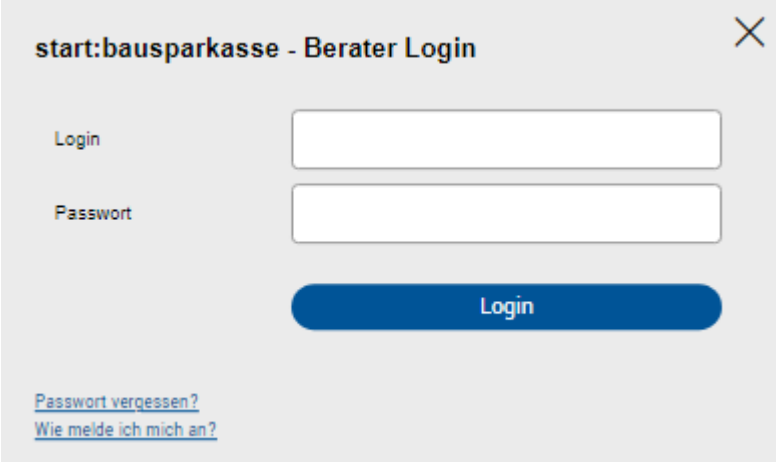

Nach erfolgter Anmeldung können Sie start:connect durch Anklicken des blauen Buttons "**start:connect starten**" starten.

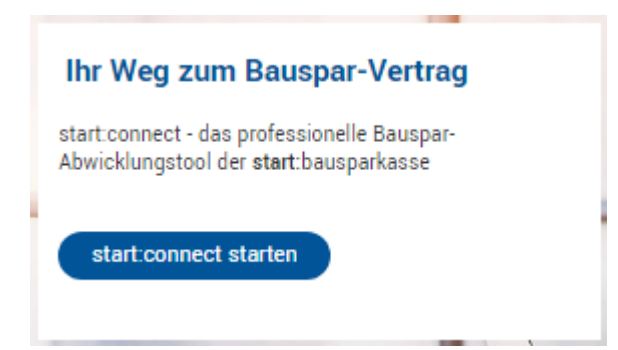

Es öffnet sich nun die erste Rubrik "Hauptauswahl" mit der Frage "Was möchten Sie für Ihren Kunden erledigen?":

![](_page_2_Picture_2.jpeg)

Wenn Sie einen neuen Vertrag abschließen möchten, wählen Sie das Feld "Neuabschluss" an.

Wenn Sie eine Vertragsverlängerung durchführen wollen oder einen bestehenden Vertrag kündigen wollen (mit oder ohne Abschluss eines Folgevertrages), wählen Sie das Feld "Vertragsverlängerung (Treuesparen) oder Vertragskündigung mit oder ohne Abschluss eines Folgevertrages" aus.

Weiters geben Sie die Sozialversicherungsnummer (SV-Nummer) des Kundens bekannt. Sollten Daten des Kundens bereits in unserem Institut gespeichert sein, so werden die entsprechenden Felder in den folgenden Eingabemasken bereits vorbefüllt. Eine Änderung ist durch Überschreiben jederzeit möglich.

# 2. Neuabschluss - Klassisches Bausparen

Im Hauptauswahlfenster wählen Sie die Möglichkeit "Neuabschluss" aus, tragen die Sozialversicherungsnummer des Kundens ein und klicken auf den blauen Button "weiter".

![](_page_3_Picture_35.jpeg)

## 2.1 Persönliche Daten

Sie werden nun aufgefordert sämtliche persönlichen Daten (wie Vorname, Nachname, Adresse, Ausweisdaten,…) des Vertragsinhabers anzuführen. Befüllen Sie die Datenfelder gemeinsam mit Ihrem Kunden. Wird der Kunde von einer anderen Person vertreten, ist trotzdem der Bausparantragsteller immer als 1. Vertragsinhaber zu erfassen. Bitte beachten Sie, dass Pflichtfelder korrekt befüllt werden müssen. Bei bewusst falscher Befüllung von Feldern kann dies Konsequenzen nach sich ziehen.

![](_page_4_Picture_16.jpeg)

### **Nähere Hinweise zu folgenden Feldern:**

**Kundennummer/Vorvertragsnummer:** können im Bedarfsfall eingegeben werden.

### **Staatsbürgerschaft:**

Besitzt ein Kunde mehrere Staatsbürgerschaften, so müssen alle Staatsbürgerschaften erfasst werden.

### **Geburtsdatum:**

- Bitte beachten Sie, dass ein Antragsteller **zwischen 14 und 18 Jahren** nur mit eigenem Einkommen einen Bausparantrag für sich selbst abschließen kann.
- Für **minderjährige Personen ohne eigenem Einkommen** kann ein Bausparantrag mit Vormund/Vertreter angelegt werden. Am Ende der Eingabe der persönlichen Daten des Antragstellers erhalten Sie die Möglichkeit die persönlichen Daten des Vormundes bzw. gesetzlichen Vertreters zu erfassen.
- Ist der Antragsteller **unter 14 Jahren** ist immer ein Vormund / gesetzlicher Vertreter für den Abschluss eines Bauspar-Antrags zwingend notwendig. Am Ende der Eingabe der persönlichen Daten des Antragstellers erhalten Sie die Möglichkeit die persönlichen Daten des Vormundes bzw. gesetzlichen Vertreters zu erfassen.

### **Geburtsort/-land und Berufsdetails:**

Um den Vorgaben des FM-GwG (Finanzmarkt – Geldwäsche Gesetz) nachzukommen, sind diese Details des Kunden zwingend erforderlich anzugeben.

#### **Legitimationsdaten:**

Bitte wählen Sie hier die Ausweisart der Ihnen vorliegenden gültigen Legitimationsunterlage aus. Beachten Sie, dass nur gültige Ausweise zur Legitimation verwendet werden dürfen.

 **Führerschein:** Bitte beachten Sie, dass österreichische Führerscheine (ausländische Führerscheine können nicht akzeptiert werden) nur bei österreichischen Staatsbürgern akzeptiert werden können sowie Personalausweise nur bei Staatsbürgern der europäischen Union zulässig sind. In allen anderen Fällen ist ausnahmslos ein gültiger Reisepass zur Legitimation vorzulegen.

Führerscheine ohne angedrucktes Ablaufdatum laufen per 18.01.2033 ab.

**E-Mail-Adresse und Handynummer:** Diese Daten sind vom Kunden bekannt zu geben.

#### Angabe von PEP-Informationen und Steuerpflicht, Beantragungsdetails samt Produktauswahl:

![](_page_6_Picture_104.jpeg)

### **Nähere Hinweise:**

#### **Steuerpflicht:**

Der Abschluss eines Bausparvertrages ist nur für Personen möglich, die in Österreich unbeschränkt steuerpflichtig sind.

Ist der Kunde außer in Österreich noch in einem weiteren Land unbeschränkt steuerpflichtig (z.B. durch Herkunft oder Beschäftigungsverhältnis im Ausland), so ist diese Frage mit "nein" zu beantworten und gemäß GMSG die weiteren steuerlichen Ansässigkeiten des Kunden zu erfassen. Hierbei ist darauf zu achten, dass auch die Steuernummern entsprechend angeführt werden müssen. Bei diesbezüglichen Fragen des Kunden, verweisen Sie diesen bitte an seinen Steuerberater.

#### **Politisch exponierte Person "PEP":**

Im Sinne des § 2 Z 6 bis 8 FM-GwG handelt es sich bei PEPs um diejenigen natürlichen Personen, die wichtige öffentliche Ämter im In- und Ausland ausüben oder bis vor einem Jahr ausgeübt haben, und deren unmittelbare Familienmitglieder oder ihnen bekanntermaßen nahestehende Personen.

Ist der Kunde kein PEP, muss das Kästchen "Nein,..." angekreuzt werden.

Ist der **Kunde ein PEP**, muss das Kästchen "Ja,…." angekreuzt werden. Zusätzlich muss die politische Funktion im Feld "Tätigkeit..." ausgewählt (z.B. Minister) sowie im freien Feld "genaue Funktion..."näher beschrieben werden (z.B. Bundesinnenminister)

Tätigkeit als politisch exponierte Person

genaue Funktion (zB. Bundesinnenminister)

Bitte wählen

Seite 7 Stand: 12.01.2024

Ist der **Kunde ein naher Angehöriger eines PEP** (als unmittelbare Familienmitglieder werden Ehepartner, Lebenspartner und Lebensgefährten, Kinder (einschließlich Wahl- und Pflegekinder) und deren Ehepartner, Lebenspartner, Lebensgefährten und die Eltern der politisch exponierten Person betrachtet), muss das Käschen "Ja, der Kunde ist ein naher Angehöriger einer politisch exponierten Person" angekreuzt werden UND das Verwandtschaftsverhältnis in das freie Feld "Art des...", der Name der betroffenen politisch exponierten Person im freien Feld "Name der..." und die genaue Funktion der politisch exponierten Person im freien Feld "genaue Funktion..." sowie die Tätigkeit als politisch exponierte Person im Feld "Tätigkeit..." ausgewählt werden.

![](_page_7_Picture_134.jpeg)

### **Steht der Kunde einem PEP nahe oder in einer dauerhaften Geschäftsbeziehung:**

Bei Personen, die als enge Mitarbeiter/Partner bezeichnet werden, gibt es zwei Unterkategorien:

Natürliche Personen, die gemeinsam mit einer politisch exponierten Person wirtschaftliche Eigentümer von jur. Personen/Rechtsvereinbarungen sind oder sonstige Geschäftsbeziehungen mit einer politisch exponierten Person haben und Natürliche Personen, die alleinige wirtschaftliche Eigentümer einer rechtlichen Einheit (dazu zählen auch Unternehmen, Fonds,…) sind, von der eine politisch exponierte Person wirtschaftlich profitiert.

In diesen Fällen muss das Kästchen "Ja, der Kunde steht einer politisch exponierten Person nahe oder/und in einer aufrechten, dauerhaften Geschäftsbeziehung mit einer politisch exponierten Person" angekreuzt werden und die Art des Verhältnisses in das freie Feld " Art der ...", der Name der betroffenen politisch exponierten Person im freien Feld "Name der..." und die genaue politische Funktion der betreffenden politisch exponierten Person im freien Feld "genaue Funktion..." sowie die Tätigkeit als politisch exponierte Person im Feld "Tätigkeit..." ausgewählt werden.

![](_page_7_Picture_135.jpeg)

### **Fremde Rechnung:**

Bei Vertragsabschlüssen auf fremde Rechnung tritt jemand im eigenen Namen (als Kunde) auf, jedoch gehört ihm das Geld nicht. Der Abschluss durch Obsorgeberechtigte erfolgt auf eigene Rechnung (Vertragsinhaber ist die vertretene Person).

Zum Vertragsabschluss muss das Kästchen "eigene Rechnung" angekreuzt sein. Ist das Kästchen "fremde Rechnung" oder kein Kästchen befüllt, ist der Vertragsabschluss nicht möglich.

**Weiter** 

Im Anschluss wählen Sie aus, welches Produkt sie abschließen möchten:

Welches Produkt möchten Sie abschließen?

klassisches Bausparen mit Bausparprämie

Plus-Bausparen ohne Bausparprämie

**Nähere Hinweise:** 

- **Klassisches Bausparen:** Bausparvertrag mit Prämienbegünstigung
- **PLUS-Bausparen:** Bausparvertrag ohne Prämienbegünstigung

Pro Person darf zeitgleich nur ein prämienbegünstigter Bausparvertrag laufend sein.

Nachdem Sie sämtliche Pflichtfelder ausgefüllt haben, klicken Sie auf den blauen Button "weiter".

Möglichkeit weitere Personen dem Bausparantrag hinzuzufügen:

### weitere Person zum Bausparantrag

Gibt es einen 2ten Vertragsnehmer oder/und gesetzlichen Vertreter?

### Mitberücksichtigte Personen

Gibt es eine weitere mitberücksichtigte Person?

### **Nähere Hinweise:**

#### **Weitere Person zum Bausparantrag:**

Dieses Kästchen ist anzuhaken, wenn eine Vertretung oder ein 2. Vertragsinhaber zu dem Vertrag angelegt werden soll. Beachten Sie, dass die Dateneingabe analog der Eingabe zum 1. Vertragsinhaber (siehe dazu "Persönliche Daten) zu erfolgen hat.

Bei der Eingabe der persönlichen Daten werden Sie zusätzlich gefragt, ob der 2. Vertragsinhaber auf dem Bausparvertrag mitberücksichtigt werden soll. Soll dieser mitberücksichtigt werden, so ist dieses Kästchen anzukreuzen.

weitere Person zum Bausparantrag

Gibt es einen 2ten Vertragsnehmer oder/und gesetzlichen Vertreter?

### **Mitberücksichtigte Personen:**

Dieses Kästchen ist anzuhaken, wenn mitberücksichtigte Personen zu dem Vertrag angelegt werden sollen (nur möglich bei prämienbegünstigten Bausparverträgen).

Beachten Sie, dass maximal 3 mitberücksichtigte Personen pro Vertrag möglich sind. Ist also der 2. Vertragsinhaber bereits mitberücksichtigt – hierzu ist nur das dafür vorgesehene Kästchen "Weitere Person zum Bausparantrag" anzuhaken  $\rightarrow$  können maximal 2 weitere mitberücksichtigte Personen angeführt werden.

Wenn der 1. Vertragsinhaber gesetzlich vertreten wird, ist kein zusätzlicher Vertragsinhaber möglich, außer der Vertretene ist noch minderjährig – somit unter 18 Jahren – und der Vertreter ist dessen Vormund. In so einem Fall kann der Vormund zusätzlich auch 2. Vertragsinhaber sein.

Um mit der Antragstecke fortzusetzen, klicken Sie bitte auf den blauen Button "weiter".

### 2.2 Vertragsdaten

Sie werden nun aufgefordert, sämtliche Vertragsdaten wie Vertragsbeginn, Sparbeginn,… anzuführen

![](_page_9_Picture_73.jpeg)

### **Nähere Hinweise:**

 **Vertragsbeginn:** Hier ist der gewünschte Vertragsbeginn zu erfassen. Dieser darf maximal 1 Jahr in der Zukunft liegen. Berücksichtigen Sie diesbezüglich bestehende prämienbegünstigte Bausparverträge sowie dessen Abläufe.

Das Vertragsende errechnet sich automatisch aufgrund der Eingabe im Feld "Vertragsbeginn" und liegt aufgrund der gesetzlichen Mindestbindungsfrist immer 6 Jahre nach dem Vertragsbeginn.

- **Sparbeginn:** Dieser muss innerhalb 30 Tage ab Vertragsbeginn liegen. Die Einzüge können nur jeweils zum 03., 14. oder 22. Eines jeden Monats erfolgen.
- **Häufigkeit:** Hier können Sie aktuell möglichen Intervalle auswählen (monatlich, jährlich, einmalig).
- **Sparbetrag:** Hier wählen Sie den gewünschten Sparbetrag aus, welcher in den vorgegebenen Intervallen eingezogen werden soll. Zu beachten sind die geltenden Betragsgrenzen pro prämienbegünstigter Person.
- > Ankreuzfeld "2. Sparleistung": Dieses Kästchen ist anzuhaken, wenn von der erfassten Sparperiode zukünftig abweichende Sparbeträge gewünscht sind (z.B. 1. Sparperiode: monatlich EUR 70,-- ab Vertragsbeginn für 2 Jahre; 2. Sparperiode: monatlich EUR 100,-- für die darauffolgenden 4 Jahre). Hier kann der Sparbeginn, die Häufigkeit und der Sparbetrag der 2. Sparperiode gewählt werden.

Bitte beachten Sie, dass einmalige Zahlungen (z.B. 1. Sparperiode 22.12. in Höhe von EUR 1.200,--; 2. Sparperiode: EUR 70,-- monatlich ab 03.01.) in der 1. Sparperiode auch als Einmalerlag gekennzeichnet sein müssen. Anderenfalls kann es zu Problemen beim SEPA-Lastschriftmandat führen.

![](_page_10_Picture_125.jpeg)

Zu beachten ist bei der Erfassung der Daten der 2. Sparperiode, die geltenden Betragsgrenzen pro prämienbegünstiger Person über die Laufzeit. 1. & 2. Sparperiode müssen zwischen der Mindest- und der Maximal- Gesamtsparleistung liegen.

Durch Klick auf den blauen Button "Weiter" setzen Sie in der Antragstrecke fort.

#### Angaben zu etwaigen bestehenden Bausparverträge werden erfragt:

#### Prämienbegünstigter Bausparvertrag

Existiert aktuell ein prämienbegünstigter Bausparvertrag für die abschließenden Personen?

) Ja Nein

Wurden heuer bereits präemienbegünstigte Bausparbeiträge geleistet?

![](_page_11_Picture_6.jpeg)

#### **Nähere Hinweise:**

- **Existiert aktuell ein prämienbegünstigter Bausparvertrag für die abschließenden Personen?:** Hier geben Sie an, ob aktuell ein prämienbegünstigter Bausparvertrag besteht, für welchen auch zukünftig noch Prämie bezogen wird. Beachten Sie, dass pro Person nur 1 prämienbegünstigter Bausparvertrag möglich ist. Natürlich kann auch ein nicht prämienbegünstigter Vertrag abgeschlossen werden (z.B. Auswahl unseres Produktes "PLUS-Bausparen" der Rubrik "Persönliche Daten")
- **Wurden heuer bereits prämienbegünstigte Bausparbeiträge geleistet?:** Es ist wichtig, ob im 1. Vertragsjahr bereits prämienbegünstigte Sparbeträge geleistet wurden, da pro prämienbegünstigter Person für maximal EUR 1.200,-- im Jahr staatliche Prämie gewährt wird. Wurden also bereits prämienbegünstigte Einzahlungen auf einem anderen Bausparvertrag geleistet, so ist die Frage mit "Ja" zu beantworten und der entsprechende Betrag zu erfassen. Dieser wird im Zuge der Prämienanforderung abzüglich berücksichtigt.

Bisherige Bausparbeiträge

0.00 EUR

#### Angabe zum Unterschrifts-Ort und des Unterschriftdatums:

![](_page_11_Picture_102.jpeg)

Durch Klick auf den blauen Button "Weiter" setzen Sie in der Antragstrecke fort.

### 2.3 Bankdaten

Hier ist der Name und die aktuell gültige Anschrift sowie die aktuellen Kontaktdaten des Auftraggebers zu erfassen. Der hier erfasste Auftraggeber muss auf dem angegebenen Konto zumindest zeichnungsberechtigt sein. Angaben, welche bereits in der Rubrik "Persönliche Daten" gemacht wurden, werden in diese Maske übernommen und sind vorbefüllt. Durch Überschreiben der einzelnen Felder ist der Inhalt jedoch änderbar.

Verpflichtend zu ergänzen ist das Feld IBAN.

![](_page_12_Picture_42.jpeg)

### **Nähere Hinweise:**

- **IBAN:** Hier ist der gültige IBAN für die Einzugsermächtigung zu erfassen.
- **BIC-Feld:** Bei ausländischem IBAN ist die BIC**-**Eingabe verpflichtend.

Um mit der Antragstrecke fortzusetzen, drücken Sie den blauen Button "Weiter".

### 2.4 Zeichnung

Hier erhalten Sie die mit den in der Antragstrecke erfassten Daten befüllten pdf-Dokumente, welche zu zeichnen sind. Dies können Sie wahlweise durch physische Unterschrift des/der Kunden auf dem ausgedruckten Formular erledigen oder auch per digitaler Signatur über unser SMS-TAN-Verfahren.

![](_page_13_Picture_97.jpeg)

#### **Nähere Hinweise:**

- **Bausparantrag downloaden:** Hier laden Sie die ausgefüllten Dokumente herunter und gehen Sie diese mit Ihrem/Ihren Kunden durch. Sind alle Daten korrekt erfasst, müssen die Dokumente vom Kunden unterzeichnet werden. Hierfür stehen Ihnen zwei Varianten zur Verfügung (Physische Zeichnung oder per SMS-TAN-Verfahren).
- **Passwort:** Für die verschlüsselte Übermittlung von Unterlagen ist vom Kunden ein Passwort zu vergeben. Bitte beachten Sie, dass dieses Passwort während der gesamten Vertragslaufzeit zur verschlüsselten Übermittlung von Unterlagen verwendet wird.
- **Passwort-Prüfung:** Um das erfasste Passwort zu verifizieren ist hier das gewählte Passwort vom Kunden durch nochmalige Eingabe zu bestätigen.

### **Zeichnungsart:**

**Physische Zeichnung:** Bei dieser Zeichnungsart müssen die Dokumente gedruckt und dem/den Kunden zur Unterschrift vorgelegt werden. Lassen Sie den Bauspar-Antrag sowie den Informationsbogen für den Einleger vom Kunden unterfertigen. Beachten Sie auch die Beilagen des Bauspar-Antrags auf den Folgeseiten und gehen Sie diese mit dem Kunden durch. Händigen Sie diese sowie die Kundenexemplare des Bauspar-Antrags und des Informationsbogens für den Einleger dem Kunden aus. Ebenso lassen Sie bitte -sofern vorhanden – das Stammkunden-Service vom Kunden unterschreiben. Auch hier ist das Kunden-Exemplar dem Kunden zu überlassen.

Gibt es **mehrere Vertragsinhaber** müssen beide Vertragsinhaber unterfertigen.

**Wird der 1. Vertragsinhaber vertreten** sind die Dokumente nur vom Vertreter/Vormund zu fertigen.

**Weicht der Auftraggeber für das SEPA-Lastschriftmandat vom Vertragsinhaber bzw. dem Vertreter/Vormund ab**, so muss dieser ebenfalls gesondert zeichnen.

### **Vorgangsweise:**

Nach der erfolgreichen Unterfertigung scannen Sie die überprüften und unterfertigten Dokumente (Exemplare für die start:bausparkasse) samt Lichtbildausweis und weitere Dokumente bei Aufforderung weiterer Nachweise (wie Obsorgenachweise, Vertretungsbefugnisse, ..). Laden Sie die gescannten-pdf-Dokumente im Anschluss im entsprechenden Feld hoch. Beachten Sie, dass pro Feld nur 1 Dokument hochgeladen werden kann. Ein erneutes Hochladen in einem Feld führt zu einer Überschreibung des zuvor hochgeladenen Dokuments.

![](_page_14_Picture_103.jpeg)

Durch Klick auf den blauen Button "Unterlagen übermitteln", werden sämtliche Daten und Dokumente an die start:bausparkasse übermittelt.

Der Kunde erhält die hoch geladenen Dokumente per Mail gemeinsam mit dem Bauspar-Vertrag zugesandt.

 **SMS-TAN-VERFAHREN:** Bei dieser Zeichnungsart werden die Dokumente durch einen TAN, welcher dem Kunden per SMS übermittelt wird, gezeichnet. Für diese Variante der Zeichnung muss allerdings für jeden Vertragsinhaber bzw. einen etwaigen Vertreter/Vormund sowie den Auftraggeber eine valide Handynummer sowie eine Mail-Adresse erfasst sein. Es müssen hierfür keine Dokumente gedruckt werden. Beachten Sie auch die Beilagen des Bauspar-Antrags auf den Folgeseiten und gehen Sie diese mit dem Kunden durch.

Gibt es **mehrere Vertragsinhaber** müssen beide Vertragsinhaber unterfertigen.

**Wird der 1. Vertragsinhaber vertreten** sind die Dokumente nur vom Vertreter/Vormund zu fertigen.

**Weicht der Auftraggeber für das SEPA-Lastschriftmandat vom Vertragsinhaber bzw. dem Vertreter/Vormund ab**, so muss dieser ebenfalls gesondert zeichnen.

#### **Vorgangsweise:**

Um das gewünschte Dokument per SMS-TAN zu zeichnen fordern Sie durch Klick auf den markierten Button "SMS Tan anfordern" den TAN an.

![](_page_15_Picture_102.jpeg)

Bitte beachten Sie, dass ein TAN nur maximal 5 Minuten gültig ist. Hernach muss ein neuer TAN angefordert werden.

Geben Sie den vom Kunden per SMS erhaltenen TAN in das entsprechende Feld ein.

Bestätigen Sie die Eingabe durch "Absenden". Die Zeichnung ist erfolgt.

Danach sind Lichtbildausweise sowie ggf. etwaige Vertretungsvollmachten/ Obsorgeberechtigungen nach Aufforderung im entsprechenden Feld hochzuladen. Hierbei sind auch Fotoformate zulässig.

Durch Klick auf den blauen Button "Unterlagen übermitteln", werden sämtliche Daten und Dokumente an die start:bausparkasse übermittelt.

### 2.5 Nach der Zeichnung

Zum Schluss erhalten Sie den Bauspar-Vertrag als Bestätigung der Anlage sowie die Annahme des Bauspar-Antrags zum Download.

Bitte laden Sie den Bauspar-Vertrag herunter und gehen diesen inklusive der Beilagen mit dem Kunden durch. **Sind alle Daten korrekt** erfasst, händigen Sie den Bauspar-Vertrag gemeinsam mit den Beilagen auf den Folgeseiten dem Kunden aus. Der Kunde erhält außerdem den Bauspar-Vertrag inkl. Beilagen per Mail zugesandt.

**Sollten Angaben auf dem Bauspar-Vertrag fehlerhaft sein**, so nehmen Sie mit der start:bausparkasse Kontakt auf, um eine Korrektur schnellstmöglich zu veranlassen.

**Konnte der Bausparvertrag nicht automatisch angelegt werden** – dies kann zum Beispiel einen noch bestehenden prämienbegünstigten Vorvertrag mit einer Bindung über den gewünschten Vertragsbeginn hinaus oder eine Abweichung des Vor- bzw. Nachnamens des Kunden als Grund haben – wird der Erhalt der eingereichten Unterlagen bestätigt. Nach erfolgter manueller Bearbeitung des Antrags in der start:bausparkasse wird der Vertrag per Mail zugesandt.

# 3. Neuabschluss – PLUS-Bausparen

Wenn der Kunde gerade einen prämienbegünstigten Bausparvertrag laufen hat, besteht die Möglichkeit einen weiteren Bausparvertrag über unser Produkt PLUS-Bausparen abzuschließen. Dieser Bausparvertrag ist nicht prämienbegünstigt. Weiters wird für dieses Produkt kein Kontoführungsentgelt (Spesenbeitrag) verrechnet.

Der Abschluss dieses Produkts erfolgt analog dem Kapitel "Neuabschluss – klassisches Bausparen" mit folgenden Ausnahmen/weiteren Hinweisen.

Daten, welche für einen Abschluss eines prämienbegünstigten Bausparvertrages nötig sind, werden nicht abgefragt, da dieser Vertrag nicht prämienbegünstigt ist.

### 3.1 Persönliche Daten:

**E** Welches Produkt möchten Sie abschließen? – Ankreuzen des Feldes "Plus-Bausparen ohne Bausparprämie"

# 4. Vertragsverlängerung (Treuesparen) oder Vertragskündigung mit oder ohne Abschluss eines Folgevertrages

Wenn Sie einen bereits bestehenden Vertrag bearbeiten möchten (verlängern oder kündigen) wählen Sie in der Hauptauswahl zunächst den Punkt "Vertragsverlängerung (Treuesparen) oder Vertragskündigung mit oder ohne Abschluss eines Folgevertrages" aus und erfassen die Sozialversicherungsnummer des Kundens.

![](_page_17_Picture_42.jpeg)

Wenn nicht bereits vorbefüllt, erfassen Sie die Vertragsnummer des Bausparvertrages, welchen Sie bearbeiten möchten, im Feld "Vertragsnummer".

Mit Anwählen des blauen Buttons "Weiter" befüllen sich die restlichen Felder wie "Vertragsbeginn", "Vertragsablauf" automatisch.

Es erscheint nun das Auswahlfenster "Verfügung Vorvertrag":

![](_page_18_Picture_83.jpeg)

Folgende Auswahlfelder stehen Ihnen zur Verfügung:

![](_page_18_Picture_84.jpeg)

### 4.1. Treuesparen – Bindungserklärung

Bei dieser Auswahl wird der abgelaufene Bausparvertrag für erneute 3 Jahre bei fixer Verzinsung gebunden. Teil-Umbuchungen auf einen Neuvertrag sowie Teil-Auszahlungen auf ein Girokonto sind bei dieser Auswahl möglich.

# Verfügung Vorvertrag

![](_page_18_Picture_85.jpeg)

Sie wählen nun im Feld "Neuer Bausparvertrag" entweder "Ja" (es soll ein neuer Bausparvertrag abgeschlossen werden) oder "Nein" aus (es wird im Zuge der Vertragsverlängerung - Treuesparen kein neuer Bausparvertrag abgeschlossen).

Im Fall, dass Sie "Ja" auswählen und im Zuge der Vertragsverlängerung - Treuesparen einen neuen Bausparvertrag abschließen möchten, werden neben den Daten, welche für die Vertragsverlängerung benötigt werden, zusätzlich Daten abgefragt, welche für den neuen

Vertragsabschluss benötigt werden. Details diesbezüglich entnehmen Sie bitte bei Bedarf dem Kapitel "2.1 Persönliche Daten", dem Kapitel "2.2 Vertragsdaten", dem Kapitel "2.3. Bankdaten" und "2.4. Zeichnung".

Teil-Umbuchungen im Zuge der Vertragsverlängerung - Treuesparen auf den neuen Vertrag sind selbstverständlich möglich. Sie können optional den gewünschten Umbuchungsbetrag definieren.

![](_page_19_Picture_102.jpeg)

Im Fall, dass Sie "Nein" auswählen, wird kein neuer Bausparvertrag im Zuge der

Vertragsverlängerung abgeschlossen.

Folgende Daten werden für die Vertragsverlängerung ohne Abschluss eines Neuvertrages benötigt:

# Treuesparen-Bindungserklärung

Bindung ab/per Ablauf

Bitte wählen

Treuebonus-Zinssatz 0.25

Eine etwaig bestehende Einziehungsermächtigung wird hiermit durch den Kunden widerrufen.

### **Nähere Hinweise:**

**Bindung ab/per Ablauf:** Hier geben Sie den gewünschten Bindungsbeginn ein. Beachten Sie, dass die Bindung frühestens mit Ablauf der vorangegangenen Bindung beginnen kann.

**Treuebonus-Zinssatz:** Hier wird Ihnen der aktuell gültige Fixzinssatz für Treuesparen angezeigt. (Der in dieser Unterlage ersichtliche Wert von 0,25 ist lediglich ein Beispiel und kann von den derzeit gültigen Konditionen abweichen).

**Widerruf der Einziehungsermächtigung:** Wenn für den bestehenden Bausparvertrag ein SEPA-Lastschriftmandat (Einzugsermächtigung) aufrecht ist und eine zukünftige Besparung des bestehenden Bausparvertrages nicht gewünscht ist, so muss dieses Kästchen angehakt werden. Nur dann erfolgen keine weiteren Einzüge vom Kundenkonto.

# Optionale Auszahlungsdaten

![](_page_20_Picture_34.jpeg)

Ist eine Teil-Auszahlung auf das Girokonto des Kunden gewünscht, sind hier die entsprechenden Kontodaten sowie der gewünschte Auszahlungsbetrag zu erfassen.

Nun sind der Unterschriftsort und die persönlichen Daten des Kunden zu erfassen. Details diesbezüglich entnehmen Sie bitte dem Kapitel "2.1 Persönliche Daten".

![](_page_21_Picture_0.jpeg)

![](_page_21_Picture_21.jpeg)

# Kundendaten

![](_page_21_Picture_22.jpeg)

Befülltes Stammkunden-Service downloaden

![](_page_21_Picture_23.jpeg)

Sie können nun die befüllten Dokumente downloaden. Bitte gehen Sie diese im Anschluss mit dem Kunden durch. Sind alle Daten korrekt erfasst, müssen die Dokumente vom Kunden gezeichnet werden. Nähere Informationen zur Zeichnung erhalten Sie im Kapitel "2.4 Zeichnung".

### 4.2. Kündigung – Auszahlung

Bei dieser Verfügung wird der abgelaufene Bausparvertrag gekündigt und es erfolgt eine Auszahlung des Guthabens auf ein Girokonto. Eine Teil-Umbuchung auf einen Neuvertrag ist möglich.

![](_page_22_Picture_98.jpeg)

Sie wählen nun im Feld "Neuer Bausparvertrag" entweder "Ja" (es soll ein neuer Bausparvertrag abgeschlossen werden) oder "Nein" aus (es wird im Zuge der Kündigung kein neuer Bausparvertrag abgeschlossen).

Im Fall, dass Sie "Ja" auswählen und im Zuge der Kündigung einen neuen Bausparvertrag abschließen möchten, werden neben den Daten, welche für die Kündigung/Auszahlung benötigt werden zusätzlich Daten abgefragt, welche für den neuen Vertragsabschluss benötigt werden. Die Daten, welche für den Neuabschluss benötigt werden, decken sich mit jenen im Kapitel "Neuabschluss – Klassisches Bausparen" – "2.1. Persönliche Daten" und werden in diesem Kapitel nicht mehr näher erläutert. Details diesbezüglich entnehmen Sie bitte dem Kapitel "2.1 Persönliche Daten".

Teil-Umbuchungen im Zuge der Kündigung auf den neuen Vertrag sind selbstverständlich möglich. Sie können optional den gewünschten Umbuchungsbetrag definieren.

![](_page_22_Picture_8.jpeg)

Im Fall, dass Sie "Nein" auswählen, wird kein neuer Bausparvertrag im Zuge der Kündigung/Auszahlung abgeschlossen. Folgende Daten werden für die Kündigung / Auszahlung benötigt:

# Kündigung-Guthabenauszahlung

![](_page_23_Picture_43.jpeg)

### **Nähere Hinweise:**

**Kündigung nach/per Ablauf:** Hier geben Sie das gewünschte Kündigungsdatum ein. Beachten Sie, dass die Kündigung frühestens mit Ablauf der Bindungsfrist sowie aus technischen Gründen frühestens 1 Bankarbeitstag nach Ablauf der Bindungsfrist erfolgen kann.

**IBAN:** Hier ist das Girokonto des Kunden anzuführen, auf welches das Guthaben überwiesen werden soll.

Im Anschluss sind der Unterschriftsort und die persönlichen Daten des Kunden zu erfassen. Beachten Sie, dass die einzugebenden persönlichen Daten (insb. die Sozialversicherungsnummer) mit den hinterlegten Kundendaten des zu bearbeitenden Bausparvertrages übereinstimmen müssen.

![](_page_24_Picture_25.jpeg)

Wurde der aktuell bestehende Bausparvertrag, über welchen hier verfügt werden soll, von mehreren Vertragsinhabern bzw. mit einem gesetzl. Vertreter abgeschlossen, so kann hier der zusätzliche Vertragsinhaber bzw. Vertreter erfasst werden.

![](_page_25_Picture_41.jpeg)

Sie können nun die befüllten Dokumente downloaden. Bitte gehen Sie diese im Anschluss mit dem Kunden durch. Sind alle Daten korrekt erfasst, müssen die Dokumente vom Kunden gezeichnet werden. Nähere Informationen zur Zeichnung erhalten Sie im Kapitel "2.4 Zeichnung".

### 4.3. Kündigung – Umbuchung

Bei dieser Auswahl wird der abgelaufene Bausparvertrag gekündigt und es wird ein zu wählender Teil des Guthabens auf den Neuvertrag umgebucht. Das restliche verbleibende Guthaben auf dem Bausparvertrag wird auf ein Girokonto des Kunden ausbezahlt.

![](_page_26_Picture_59.jpeg)

#### **Nähere Hinweise:**

**Umbuchungsbetrag auf neuen Vertrag:** Hier wird der Betrag erfasst, welcher auf den neu abzuschließenden Bausparvertrag umgebucht werden soll.

**Kündigung nach/per Ablauf:** Hier geben Sie das gewünschte Kündigungsdatum ein. Beachten Sie, dass die Kündigung frühestens mit Ablauf der Bindungsfrist sowie aus technischen Gründen frühestens 1 Bankarbeitstag nach Ablauf der Bindungsfrist erfolgen kann.

**IBAN:** Hier ist das Girokonto des Kunden anzuführen, auf welches das Guthaben überwiesen werden soll.

Im Anschluss sind die persönlichen Daten des Kunden zu erfassen: Details diesbezüglich entnehmen Sie bitte dem Kapitel "2.1 Persönliche Daten"

### Kundendaten

![](_page_27_Picture_35.jpeg)

Nach Erfassung der persönlichen Daten öffnet sich das Fenster mit den Vertragsdaten. Diese Felder sind bereits teilweise vorbefüllt. Zu erfassen ist hier die 2. Sparperiode nach der einmaligen Einzahlung des Umbuchungsbetrages. Nähere Hinweise zu den Vertragsdaten (insb. 2. Sparbeginn) erhalten Sie bei Bedarf im Kapitel "2.2 Vertragsdaten".

![](_page_28_Picture_39.jpeg)

Folgen Sie nun bitte dem Kapitel "2.3 Bankdaten" bis zum Schluss des gesamten Kapitels "2. Neuabschluss - Klassisches Bausparen".

### 4.4. Vorzeitige Kündigung

Bei dieser Auswahl wird der bestehende Bausparvertrag vor Ablauf der Bindungsfrist gekündigt und abgerechnet. Beachten Sie, dass im Zuge einer vorzeitigen Kündigung Ihres start:bausparvertrages Vertragsauflösungsspesen verrechnet werden. Für Bausparverträge die bis zum 28.02.2023 abgeschlossen wurden, kommt es zur Zinsenrückrechnung sowie der Anlastung eines Verwaltungskostenbeitrags. Für Verträge die ab 01.03.2023 abgeschlossen wurden, wird eine Vertragsstrafe von bis zu 0,8 % der Vertragssumme verrechnet. Außerdem kann es bei nicht widmungsgemäßer Verwendung des Guthabens auch zu einer Rückforderung der staatlichen Prämie kommen. Eine Teil-Umbuchung auf einen neu abzuschließenden Vertrag ist auch bei dieser Auswahl möglich.

### Verfügung Vorvertrag

![](_page_29_Figure_4.jpeg)

Sie wählen nun im Feld "Neuer Bausparvertrag" entweder "Ja" (es soll ein neuer Bausparvertrag abgeschlossen werden) oder "Nein" aus (es wird im Zuge der vorzeitigen Kündigung kein neuer Bausparvertrag abgeschlossen).

**Im Fall, dass Sie "Ja" auswählen** und im Zuge der vorzeitigen Kündigung einen neuen Bausparvertrag abschließen möchten, werden neben den Daten, welche für die vorzeitige Kündigung/Auszahlung benötigt werden zusätzlich Daten abgefragt, welche für den neuen Vertragsabschluss benötigt werden. Details diesbezüglich entnehmen Sie bitte bei Bedarf dem Kapitel "2.1 Persönliche Daten", dem Kapitel "2.2 Vertragsdaten", dem Kapitel "2.3. Bankdaten" und "2.4. Zeichnung".

Im Fall, dass Sie "Nein" auswählen wird kein neuer Bausparvertrag im Zuge der vorzeitgien Kündigung/Auszahlung abgeschlossen. Folgende Daten werden für die vorzeitige Kündigung / Auszahlung benötigt:

### Vorzeitige Kündigung

Bitte weisen Sie den Kunden in diesem Fall ausdrücklich darauf hin, dass es bei einer vorzeitigen Kündigung (Kündigung vor Ablauf der gesetzlichen Bindungsdauer) zur Verrechnung von Vertragsauflösungsspesen kommt. Für Bausparverträge, die bis zum 28.02.2023 abgeschlossen wurden, kommt es zur Zinsenrückrechnung sowie der Anlastung eines Verwaltungskostenbeitrags. Für Verträge die ab 01.03.2023 abgeschlossen wurden, wird eine Vertragsstrafe verrechnet. Außerdem kann es bei allen Bausparverträgen bei nicht widmungsgemäßer Verwendung des Bauspar-Guthabens auch zu einer Rückforderung der staatlichen Prämie kommen.

![](_page_30_Picture_72.jpeg)

### **Nähere Hinweise:**

**Kündigung per:** Der Kunde möchte seinen aktuell aufrechten Bausparvertrag vorzeitig und somit vor Ablauf der Bindungsfrist kündigen. Hier geben Sie das gewünschte Kündigungsdatum ein. Aus technischen Gründen kann das Kündigungsdatum frühestens 1 Bankarbeitstag in der Zukunft liegen.

**IBAN:** Hier ist das Girokonto des Kunden anzuführen, auf welches das Guthaben überwiesen werden soll.

**Widmungsgemäße Verwendung:** Wird das auszuzahlende Guthaben widmungsgemäß (Wohnraumschaffung/ -sanierung, Bildung oder Pflege) verwendet, ist dieses Feld anzuklicken. Bei widmungsgemäßer Verwendung des Guthabens erfolgt keine Rückforderung der bis dato erhaltenen staatlichen Prämien.

![](_page_30_Picture_73.jpeg)

Hier wählen Sie den widmungsgemäßen Verwendungszweck aus.

![](_page_31_Picture_39.jpeg)

Wird das Guthaben nicht widmungsgemäß verwendet, so ist dieses Feld leer zu lassen (nicht anzuklicken) und zu überspringen.

Nun sind die persönlichen Daten des Kunden für die Auszahlung zu erfassen. Beachten Sie, dass die einzugebenden persönlichen Daten (insb. der Sozialversicherungsnummer) mit den hinterlegten Kundendaten des zu bearbeitenden Bausparvertrages übereinstimmen müssen.

### Kundendaten

![](_page_31_Picture_40.jpeg)

Wurde der aktuell bestehende Bausparvertrag, über welchen hier verfügt werden soll, von mehreren Vertragsinhabern bzw. mit einem gesetzl. Vertreter abgeschlossen, so kann hier der zusätzliche Vertragsinhaber bzw. Vertreter erfasst werden.

![](_page_32_Picture_70.jpeg)

Im Anschluss setzt man durch Anwählen des blauen Buttons "Weiter" in der Antragstrecke fort.

Befülltes Stammkunden-Service downloaden

![](_page_32_Picture_71.jpeg)

Sie können nun die befüllten Dokumente downloaden. Bitte gehen Sie diese im Anschluss mit dem Kunden durch. Sind alle Daten korrekt erfasst, müssen die Dokumente vom Kunden gezeichnet werden. Nähere Informationen zur Zeichnung erhalten Sie im Kapitel "2.4 Zeichnung".

# 5. Gespeicherte Anträge

Über den Link "Ihre Bausparanträge der letzten 28 Tage" können Sie auf all Ihre Anträge der letzten 28 Tage zugreifen, um diese z.B. weiterzubearbeiten und abzuschließen oder sich einen Überblick zu verschaffen.

# Willkommen bei start:connect

Mit start:connect, der Online-Antragsstrecke der start:bausparkasse können Sie schnell und einfach Bausparanträge abschließen.

### Ihre Bausparanträge der letzten 28 Tage

Nach Auswählen des o.a. Links öffnet sich folgendes Fenster:

![](_page_33_Picture_92.jpeg)

#### **Nähere Hinweise:**

**Suche:** Mit der Suchfunktion können Sie die Anträge z.B. anhand des Namens finden. Geben Sie hierzu den gewünschten Suchbegriff im Feld ein und bestätigen Sie die Eingabe mit "Enter" auf Ihrer Tastatur.

Filter: Um die Übersicht nach Datum oder bestimmten Eingaben zu filtern klicken Sie auf "Filter".

![](_page_33_Picture_93.jpeg)

#### **Von – Bis:**

 Hier können sie die von Ihnen erstellten Bausparanträge aus einem bestimmten Zeitraum anzeigen lassen. Beachten Sie, dass beim "Bis"-Feld immer der Folgetag des tatsächlich gewünschten Bis-Datums zu erfassen ist (z.B. sollen alle Anträge vom 1. Jänner 2023 bis zum 15. Jänner 2023 ersichtlich sein, dann gibt man im Feld "Von" 01.01.2023 und im Feld "Bis" 16.01.2023 ein)

 **Action Status:** Bei diesem Filter können Sie nach dem Status Ihrer Bauspar-Anträge filtern:

STALE: Bausparantrag wurde noch nicht abgeschlossen bzw. übermittelt / ist in Bearbeitung

 ERROR: bei der Übermittlung des Bausparantrags ist ein Fehler aufgetreten. In diesem Fall hat die Fachabteilung der start:bausparkasse die Unterlagen erhalten und diese müssen nicht erneut übermittelt werden. Der Antrag wird manuell durch die Fachabteilung geprüft und bearbeitet. Der Kunde erhält nach Vertragsanlage durch die Fachabteilung den Bausparvertrag per Post.

 DONE: Bausparantrag wurde bereits übermittelt und wurde angenommen. Der Bausparvertrag wurde bereits ausgestellt und dem Kunden per Mail übermittelt

**Step/Block:** Hier ist es möglich auf den Schritt in der Antragstrecke einzuschränken, bis zu welchem der Bausparantrag in der Antragstrecke bereits fortgeführt wurde.

Um Details zu den einzelnen Anträgen zu erhalten, klicken Sie auf die jeweilige Antragszeile:

![](_page_34_Picture_91.jpeg)

#### **Nähere Hinweise:**

Datum: Durch Klick auf das Wort "Datum" können Sie die Anträge nach Datum aufsteigend bzw. absteigend sortieren.

**Antragsnummer:** Hier finden Sie die Antragsnummer, welche Sie bei Rückfragen in der Antragstrecke als Referenz angeben können. Diese Antragsnummer ist nicht die Bausparvertragsnummer und ist rein für die Antragstrecke zu verwenden.

**Step:** Hier wird angegeben, in welchem Schritt in der Antragstrecke sich der gegenständliche Antrag befindet.

Action: Hier wird der aktuelle Status des Bausparantrags angezeigt (Stale, Error, Done  $\rightarrow$ Begriffserklärung siehe vorherige Seite).

Weiterbearbeitung eines Bausparantrages:

![](_page_34_Picture_92.jpeg)

Klicken Sie auf die gewünschte Kundenzeile. Sie erhalten nun Details zu dem Antrag (u.a. Name, Adresse, Geburtsdatum,...). Durch Anwählen des blauen Buttons "Formular öffnen" können Sie in der Antragstrecke fortsetzen und den Bausparantrag weiterbearbeiten bzw. abschließen.

# 6. Allgemeine Hinweise

### **Steuerliche Bindungsfrist:**

6 Jahre ab Vertragsbeginn. Beachten Sie, dass im Zuge einer vorzeitigen Kündigung Ihres start:bausparvertrages Vertragsauflösungsspesen verrechnet werden. Für Bausparverträge die bis zum 28.02.2023 abgeschlossen wurden, kommt es zur Zinsenrückrechnung sowie der Anlastung eines Verwaltungskostenbeitrags. Für Verträge die ab 01.03.2023 abgeschlossen werden, wird eine Vertragsstrafe verrechnet. Außerdem kann es bei nicht widmungsgemäßer Verwendung des Guthabens auch zu einer Rückforderung der staatlichen Prämie kommen.

- Bitte senden Sie **keine Unterlagen doppelt**. Wurde der Erhalt der Dokumente in start:connect bestätigt bzw. der Bauspar-Vertrag zum Download angeboten, ist keine weitere Übermittlung notwendig.
- Berücksichtigen Sie, dass es zeitweise zu **längeren Ladezeiten** der einzelnen Schritte in der Antragstrecke kommen kann. Laden Sie die Seite nicht nochmals sowie aktualisieren Sie die Seite nicht. Dies kann zu Problemen und Datenverlust in der Antragstrecke führen. Sollte es in der Antragstrecke tatsächlich dazu kommen, dass eine Folgeseite nicht geladen werden kann, laden Sie den Vorgang bitte aus Ihren gespeicherten start:connect-Anträgen.